# VLAN's configureren op draadloze LANcontrollers

## Inhoud

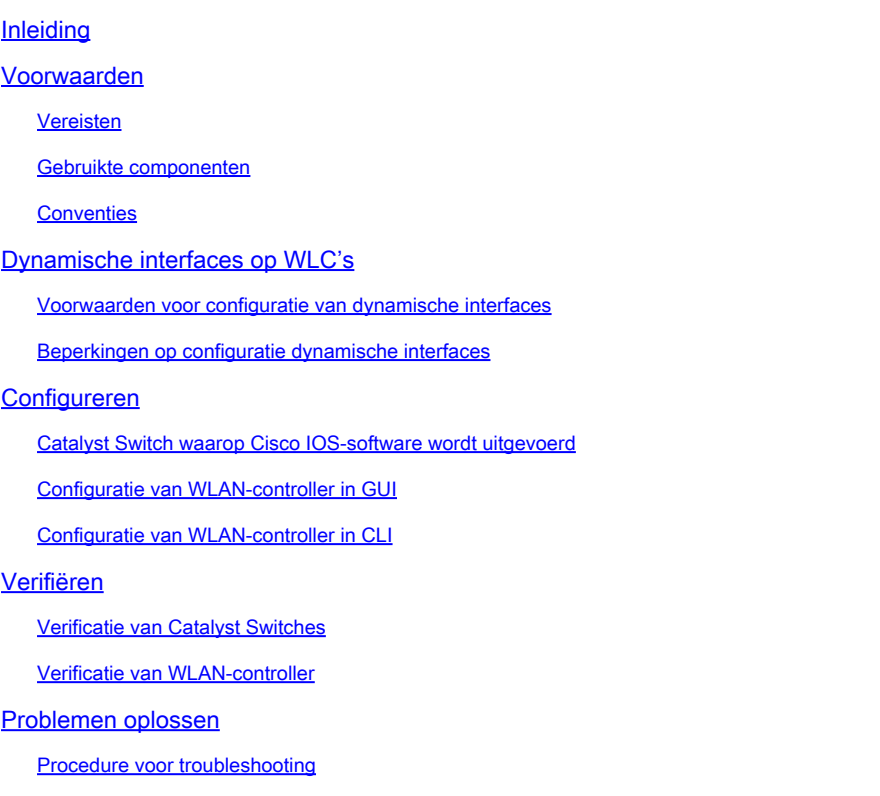

## Inleiding

Dit document beschrijft hoe u virtuele LAN's (VLAN's) op draadloze LAN-controllers (WLC's) kunt configureren.

### Voorwaarden

### Vereisten

Bij deze procedure wordt ervan uitgegaan dat er een functionele DHCP-server is om IP-adressen te leveren aan de toegangspunten die bij de controller zijn geregistreerd.

### Gebruikte componenten

- Catalyst switch waarin Cisco IOS® software wordt uitgevoerd.
- Cisco WLC 8540 waarop softwareversie 8.10.190.0 wordt uitgevoerd.
- Access points

De informatie in dit document is gebaseerd op de apparaten in een specifieke laboratoriumomgeving. Alle apparaten die in dit document worden beschreven, hadden een opgeschoonde (standaard)configuratie. Als uw netwerk live is, moet u zorgen dat u de potentiële impact van elke opdracht begrijpt.

### **Conventies**

Raadpleeg Cisco Technical Tips Conventions (Conventies voor technische tips van Cisco) voor meer informatie over documentconventies.

## Dynamische interfaces op WLC's

Dynamische interfaces, ook bekend als VLAN-interfaces, worden door gebruikers gecreëerd en zijn ontworpen om analoog te zijn aan VLAN's voor draadloze LAN-clients.

Een controller kan maximaal 512 dynamische interfaces (VLAN's) ondersteunen. Elke dynamische interface wordt individueel gevormd en staat afzonderlijke communicatiestromen toe om op om het even welk of alle havens van het de distributiesysteem van een controlemechanisme te bestaan. Elke dynamische interface bestuurt VLAN's en andere communicatie tussen controllers en alle andere netwerkapparaten, en elke interface fungeert als DHCP-relay voor draadloze clients die zijn gekoppeld aan draadloze LAN's (WLAN's) die zijn toegewezen aan de interface.

Het is mogelijk om dynamische interfaces toe te wijzen aan distributiesysteempoorten, WLAN's, Layer 2-beheerinterface en Layer 3 ap-manager interface. Het is ook mogelijk om de dynamische interface aan een reservepoort in kaart te brengen.

Configureer nul, één of meerdere dynamische interfaces op een distributiesysteem. Alle dynamische interfaces moeten zich echter op een ander VLAN of IP-subnet bevinden vanaf alle andere interfaces die op de poort zijn geconfigureerd. Als de poort niet is gelabeld, moeten alle dynamische interfaces zich op een ander IP-subnetnummer bevinden dan elke andere interface die op de poort is geconfigureerd.

Zie het gegevensblad van het Cisco WLC-platform voor informatie over het maximale aantal VLAN's dat op een Cisco WLC-platform wordt ondersteund. Cisco raadt het gebruik van gelabelde VLAN's voor dynamische interfaces aan.

VLAN's met WLAN-controllers gebruiken dit model:

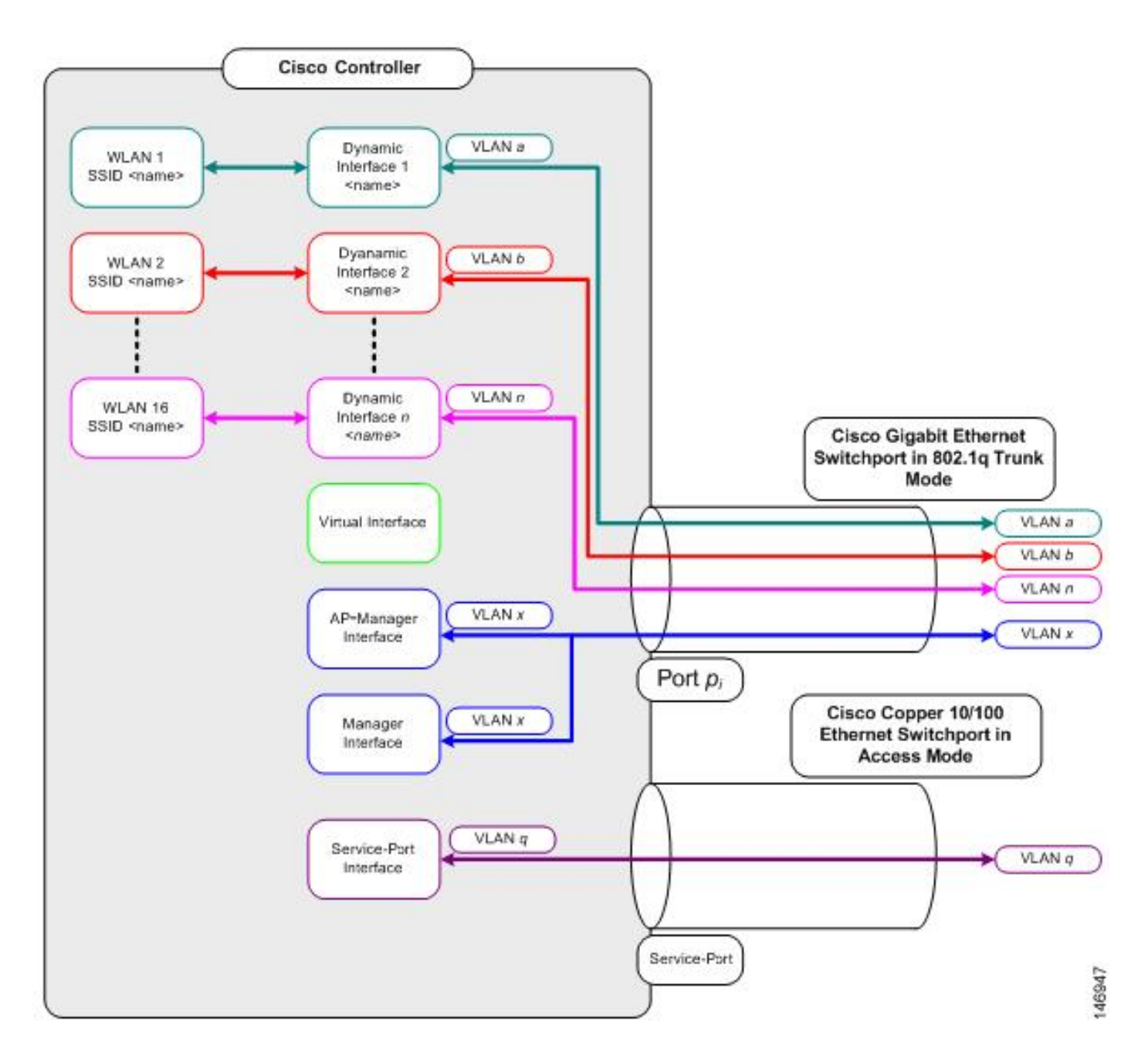

### Voorwaarden voor configuratie van dynamische interfaces

Om de dynamische interface van de controller te configureren, gebruikt u gelabelde VLAN's voor dynamische interfaces.

### Beperkingen op configuratie dynamische interfaces

Deze beperkingen zijn van toepassing op de configuratie van dynamische interfaces op de controller:

- De bekabelde clients hebben geen toegang tot de beheerinterface van Cisco 2504 WLC met het IP-adres van de AP Manager-interface.
- Voor SNMP-verzoeken die afkomstig zijn van een subnetverbinding die is geconfigureerd als een dynamische interface, reageert de controller maar het antwoord bereikt niet het apparaat dat het gesprek heeft gestart.
- Als een DHCP-proxy en/of een RADIUS-broninterface wordt gebruikt, zorg er dan voor dat de dynamische interface een geldig routeerbaar adres heeft. Dubbele of overlappende adressen op controllerinterfaces worden niet ondersteund.
- Gebruik ap-Manager niet als interfacenaam om dynamische interfaces te configureren, aangezien ap-Manager een gereserveerde naam is.

### Configureren

In deze sectie wordt informatie weergegeven over het configureren van de functies die in dit document worden beschreven.

Opmerking: gebruik de [Command Lookup Tool](https://tools.cisco.com/Support/CLILookup/cltSearchAction.do) (alleen geregistreerde klanten) om meer informatie te vinden over de opdrachten die in dit document worden gebruikt.

Catalyst Switch waarop Cisco IOS-software wordt uitgevoerd

```
w-backbone-6#configure terminal 
Enter configuration commands, one per line. End with CNTL/Z.
w-backbone-6(config)#interface gigabitethernet 8/25
w-backbone-6(config-if)#switchport 
w-backbone-6(config-if)#switchport trunk encapsulation dot1q
w-backbone-6(config-if)#switchport trunk native vlan 999
w-backbone-6(config-if)#switchport trunk allowed vlan 1,81,82,171,999
w-backbone-6(config-if)#switchport mode trunk
w-backbone-6(config-if)#end
w-backbone-6#
```
Opmerking: VLAN-nummer 999 wordt hier gebruikt als native VLAN. Dit betekent het untagged verkeer dat bij de haven WLC aankomt van vlan 999 komt. In dit document, heeft WLC beheerpoort met gelabeld VLAN 1, wat betekent dat verkeer naar/van de WLCbeheerinterface op VLAN 1 gaat en VLAN 999 niet wordt gebruikt door WLC.

### Configuratie van WLAN-controller in GUI

Voltooi deze stappen op de WLAN-controller.

Van de WLC GUI, navigeer aan **Controller > Interfaces**. De **Interfaces** pagina maakt een lijst van alle interfaces die op 1. WLC worden gevormd. Om een nieuwe dynamische interface te maken, klikt u op **New**.

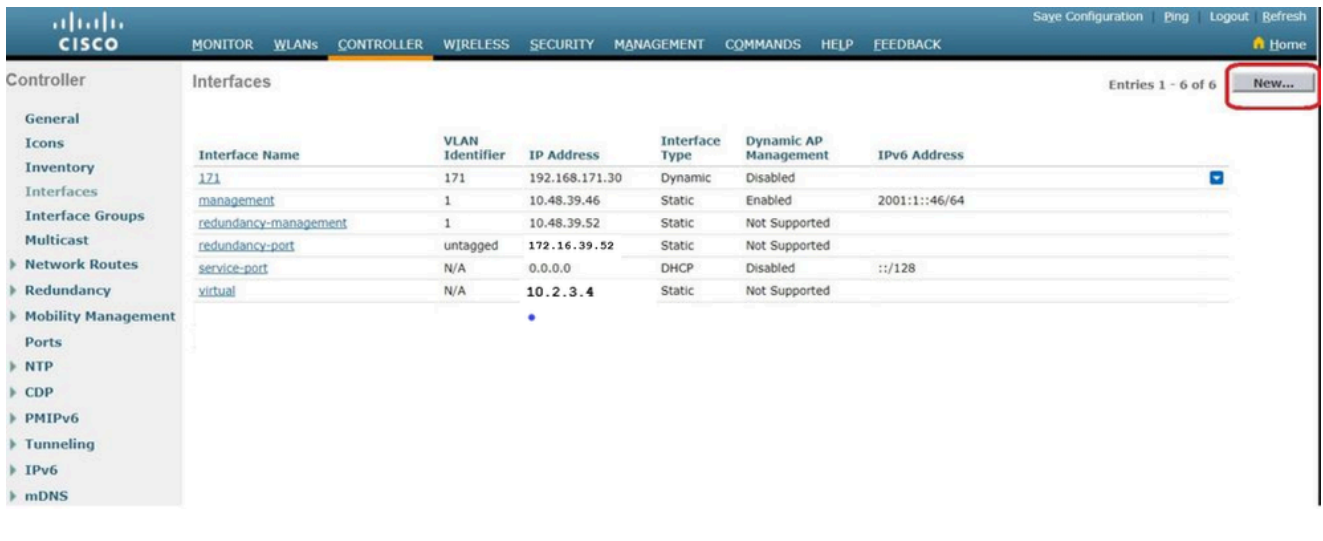

Typ de naam **Interface Name** en klik **VLAN Identifier**, op**Apply**.

•

•

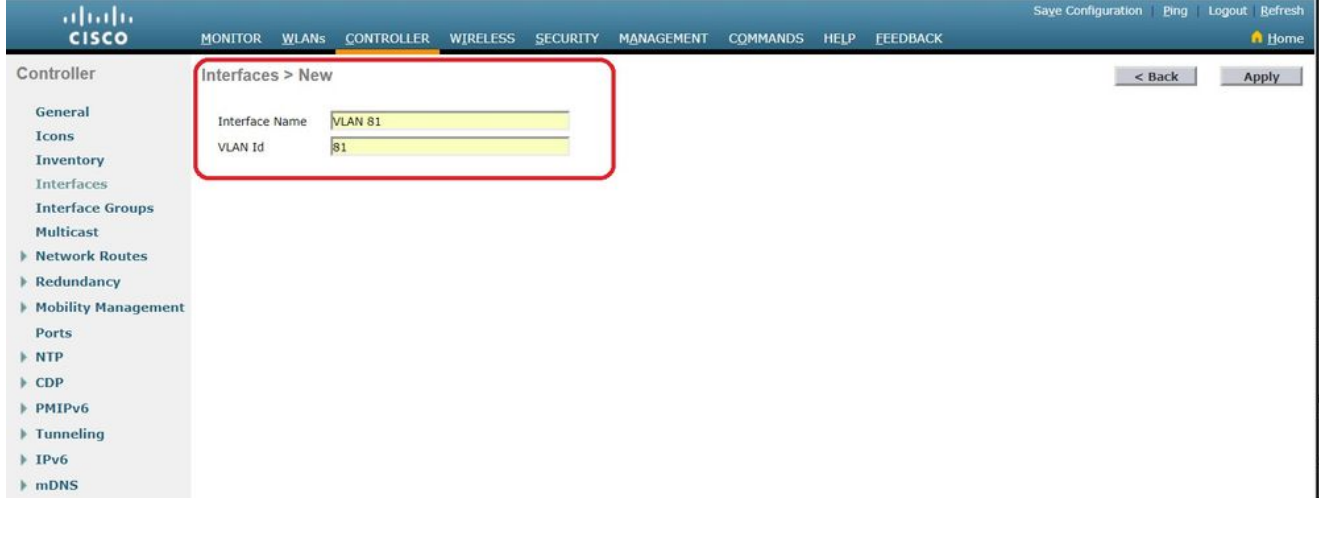

Voer de parameters in die specifiek zijn voor dit VLAN. Enkele parameters zijn **IP Address**, **Netmask**, **Gateway**, en het **Primary DHCP Server** IP-adres, en klik op **Apply**.

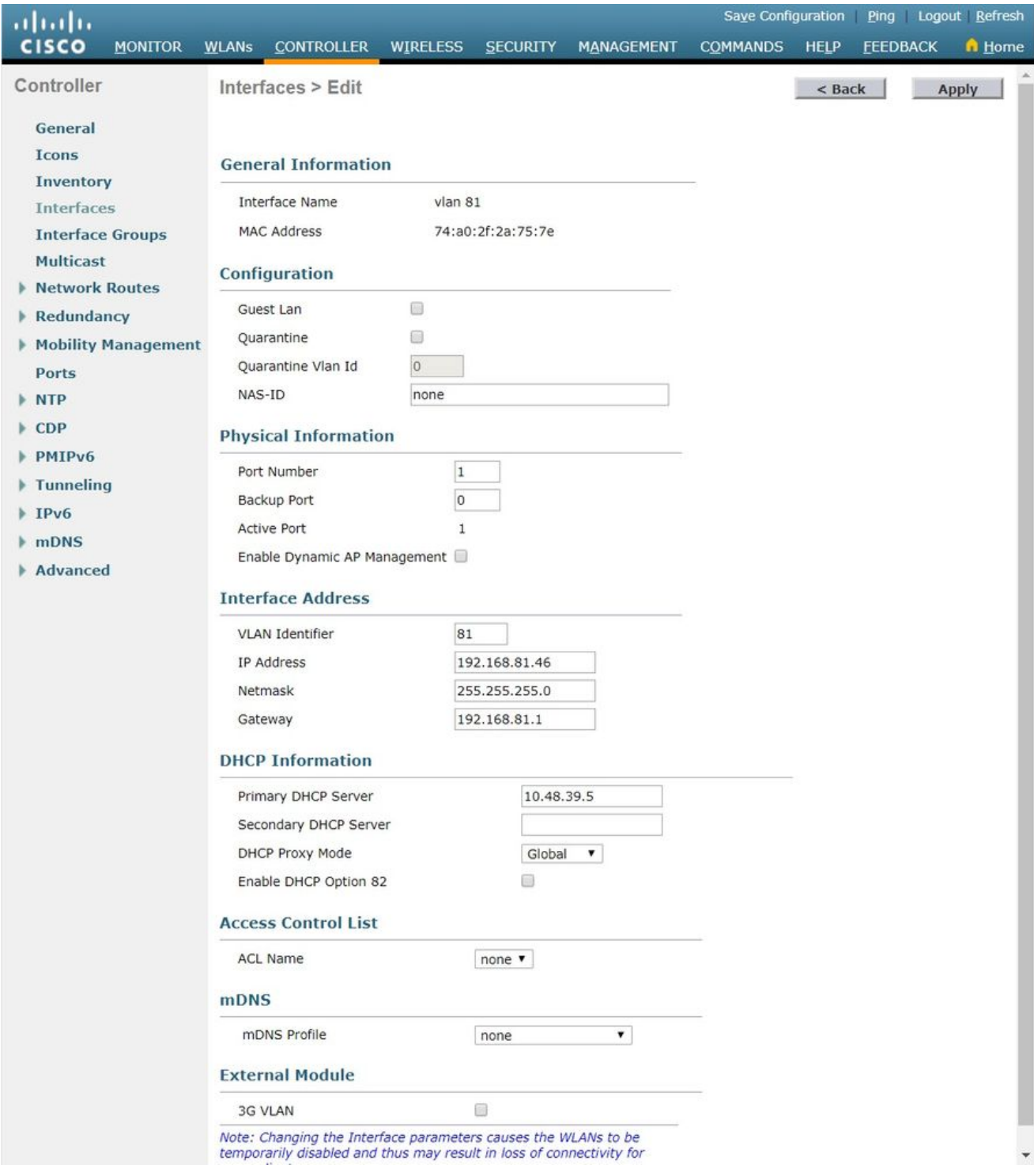

**Opmerking**: het IP-adres dat aan deze interface is toegewezen, fungeert als het DHCP-relay voor een client om een IP-adres van de DHCP-server te verkrijgen. Wanneer een client bijvoorbeeld probeert te koppelen aan een WLAN/SSID (stap 5 in deze configuratie) die is toegewezen aan deze dynamische interface, wordt een lokale subnetuitzending uitgevoerd om de DHCPserver te identificeren. Het controlemechanisme verzendt een verzoek naar de server van DHCP (of naar zich als het de server van DHCP voor het segment is) met het IP adres van deze dynamische interface als relay IP aan de server van DHCP die voor deze interface wordt gevormd. De DHCP-server wijst een IP-adres toe aan de client vanuit de geconfigureerde DHCP-scope.

**Opmerking**: het is om technische redenen verplicht om een geldig IP-adres te hebben, maar dit IP-adres wordt niet gebruikt tenzij DHCP-proxy of radius-interface overschrijven (onder WLAN-configuratie) is ingeschakeld.

•

•

•

**Opmerking**: de interfacenaam of de VLAN-naam wordt gebruikt als radiuskenmerk (airrespace-interface-naam) om een VLAN-naam in plaats van nummer te retourneren.

#### Controleer de interfaceconfiguratie. Klik op het **Controller** tabblad in het menu boven in het venster en kies **Interfaces**uit het menu links.

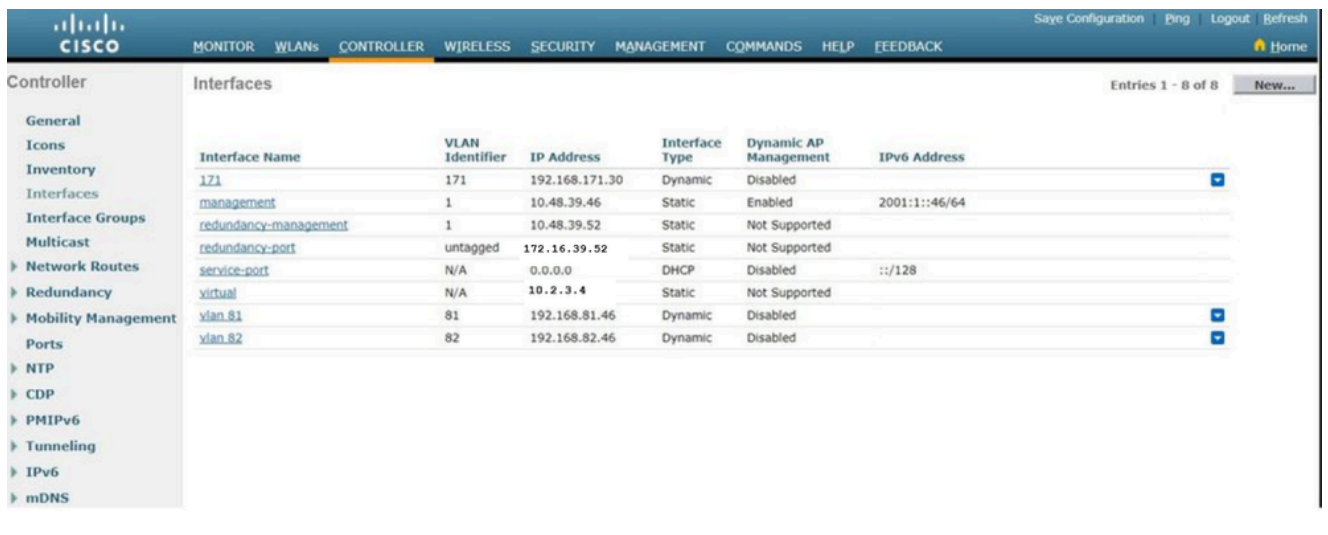

Klik op **WLANs**de tab in het menu boven in het venster en klik vervolgens op**Create New**.

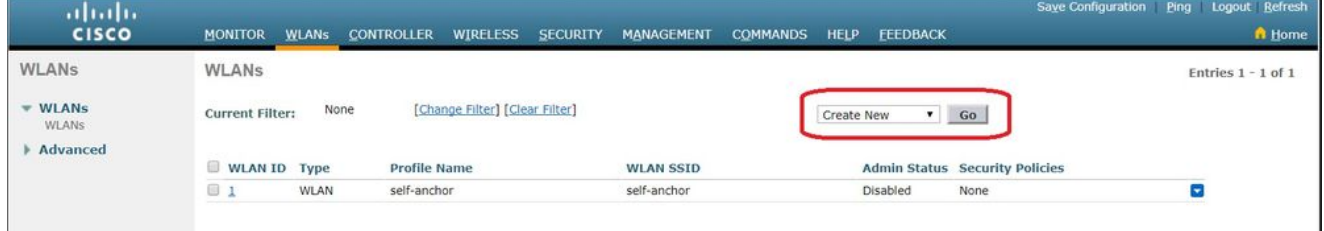

#### Voer het **identificatienummer** van de **serviceset (SSID)** in **Profile Name**en **Apply**.klik opDit voorbeeld gebruikt VLAN 81 voor een eenvoudig begrip.

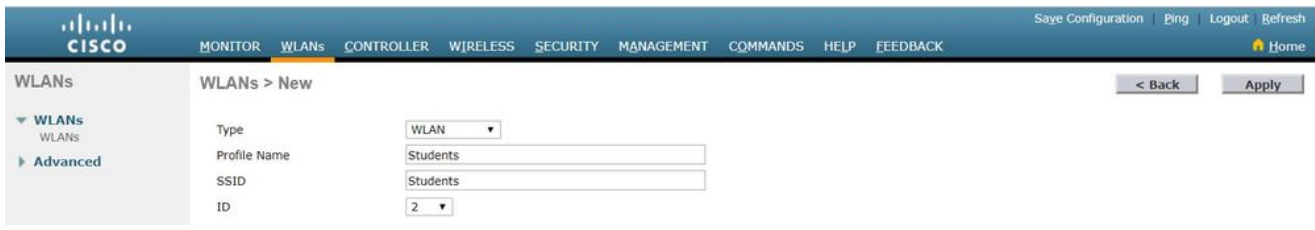

Selecteer **VLAN 81** in het **Interface Name**vervolgkeuzemenu onder in het venster en klik **Apply**. In dit geval is SSID Students gekoppeld aan Interface Name VLAN 81.

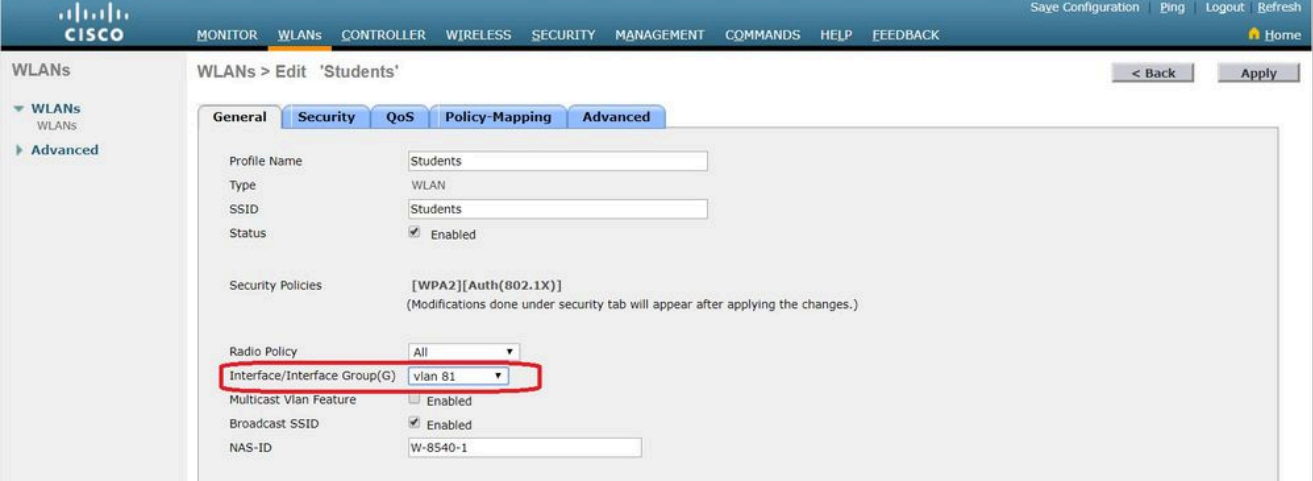

Configuratie van WLAN-controller in CLI

•

Gebruik deze sectie om uw VLAN via de opdrachtregel interface (CLI) te configureren.

• Maak de interface en de gekoppelde VLAN-tag. Het commando is **config interface create** interface\_namevlan\_id.

**(W-8540-1) >config interface create "VLAN 81" 81**

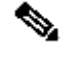

**Opmerking**: als de naam VLAN/WLAN een ruimte bevat zoals in dit voorbeeld het geval is, moet u ervoor zorgen dat de naam tussen aanhalingstekens staat.

2. Definieer het IP-adres en de standaardgateway. Het commando is **config interface** interface\_nameIP\_addressnetmaskgateway.

(W-8540-1) >config interface address dynamic-interface "VLAN 81" 192.168.81.46 255.255.255.0 192.168.81.1

• Definieer de DHCP-server. De opdracht is **config interface dhcp dynamic-interface**<interface-name>primary<primaireserver>**[secondary**]<secundaire server>.

(W-8540-1) >config interface dhcp dynamic-interface "VLAN 81" primary 10.48.39.5

• Geef dit commando uit om de interface toe te wijzen aan een fysieke poort: **config interface port** operator\_defined\_interface\_name phys\_ds\_port\_number.

(W-8540-1) >config interface port "VLAN 81" 1

• Controleer de interfaceconfiguratie. De opdracht is **show interface summary**.

<#root>

(W-8540-1) >show interface summary

 Number of Interfaces.......................... 8 Interface Name Port Vlan Id IP Address Type Ap Mgr Guest -------------------------------- ---- -------- --------------- ------- ------ ----- 171 1 171 192.168.171.30 Dynamic No No management 1 1 1 10.48.39.46 Static Yes No

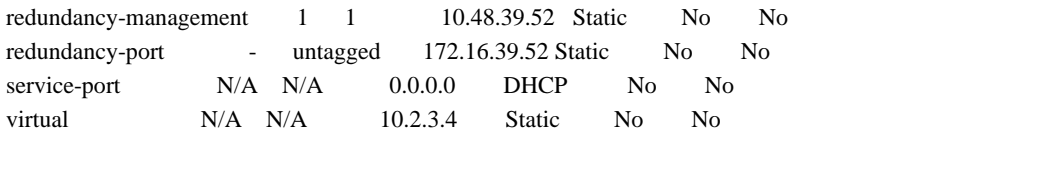

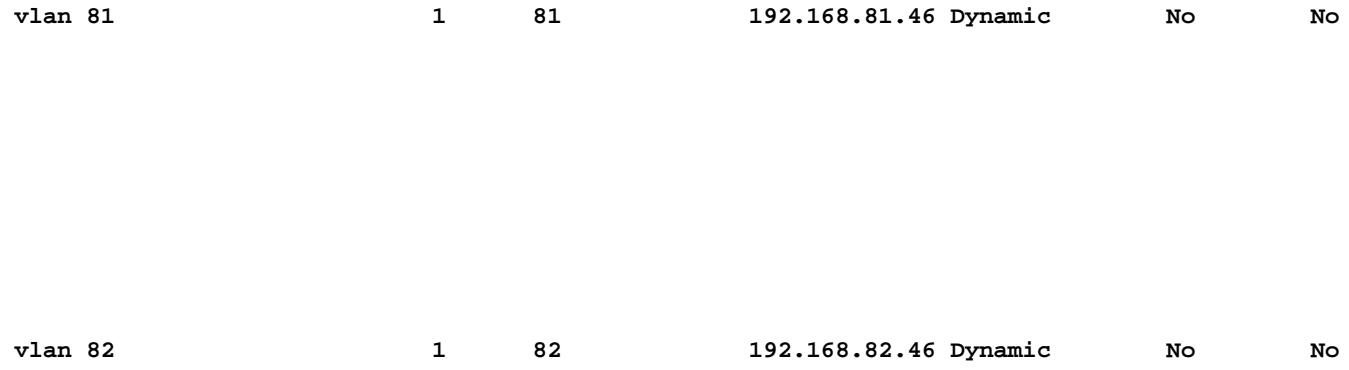

• Definieer het WLAN. De opdracht is **config wlan create** wlan\_idname.

(W-8540-1) >config wlan create 2 Students Students

• Definieer de interface voor het WLAN. De opdracht is **config wlan interface** wlan\_idinterface\_name.

(W-8540-1) >config wlan interface 2 "vlan 81"

• Controleer het WLAN en de bijbehorende interface. De opdracht is **show wlan summary**.

<#root>

.

 $(W-8540-1)$  >show wlan summary

 Number of WLANs.................................. 2 WLAN ID WLAN Profile Name / SSID Status Interface Name PMIPv6 Mobility ------- ------------------------------------- -------- -------------------- ---------------

1 self-anchor / self-anchor Disabled management none

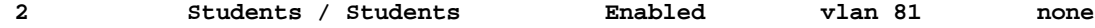

 $(W-8540-1) >$ 

Verifiëren

•

Gebruik deze sectie om te controleren of uw configuratie goed werkt.

Verificatie van Catalyst Switches

Catalyst switch die Cisco IOS-software draait: **show running-config interface** interface\_type interface\_number.

<#root>

w-backbone-6k#

**show running-config interface gigabitethernet 2/1**

Building configuration...

```
Current configuration : 190 bytes 
! 
interface GigabitEthernet2/1 
 no ip address 
 switchport 
  switchport trunk encapsulation dot1q 
  switchport trunk native vlan 999
  switchport trunk allowed vlan 1,81,82,171,999 
  switchport mode trunk 
  end
```
Verificatie van WLAN-controller

• Controleer de interfaceconfiguratie. De opdracht is **show interface summary**.

<#root>

#### (W-8540-1) >show interface summary

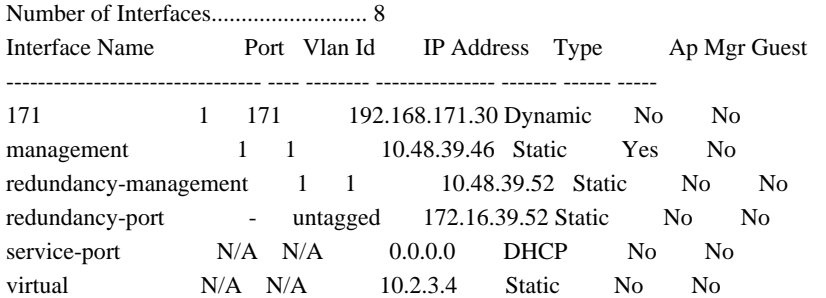

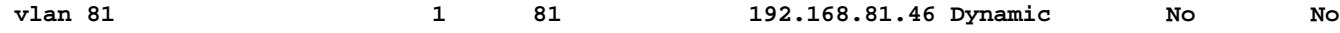

• Controleer het WLAN en de bijbehorende interface. De opdracht is **show wlan summary**.

<#root>

(W-8540-1) >show wlan summary

 Number of WLANs.................................. 2 WLAN ID WLAN Profile Name / SSID Status Interface Name PMIPv6 Mobility ------- ------------------------------------- -------- -------------------- ---------------

1 self-anchor / self-anchor Disabled management none

 **2 Students / Students Enabled vlan 81 none**

 $(W-8540-1)$ 

Problemen oplossen

•

Deze sectie bevat informatie om uw configuratie te troubleshooten.

Procedure voor troubleshooting

Voltooi deze instructies om problemen met uw configuratie op te lossen.

Ping van de WLAN-controller naar de standaardgateway die op de VLAN-routeringsinterface is geconfigureerd, en pingel vervolgens in

•

•

•

WLAN-controller:

(W-8540-1) >ping 192.168.81.1 Send count=3, Receive count=3 from 192.168.81.1

 $(W-8540-1)$ 

VLAN-routeringsinterface:

w-backbone-6k#ping 192.168.81.46

```
Type escape sequence to abort.
Sending 5, 100-byte ICMP Echos to 192.168.81.46, timeout is 2 seconds:
!!!!!
Success rate is 100 percent (5/5), round-trip min/avg/max = 1/1/1 ms
w-backbone-6k#
```
Als de ping niet succesvol is, implementeert u een pakketopname/snuifje op de switch en controleert u of de VLAN-tagging correct is.

**Opmerking**: wanneer u de ping van uw controller naar een Layer 3-gateway initieert, die zich op dezelfde subnetverbinding bevindt als uw dynamische interface, lijkt de controller de ping van de dynamische interface te betrekken.

#### Over deze vertaling

Cisco heeft dit document vertaald via een combinatie van machine- en menselijke technologie om onze gebruikers wereldwijd ondersteuningscontent te bieden in hun eigen taal. Houd er rekening mee dat zelfs de beste machinevertaling niet net zo nauwkeurig is als die van een professionele vertaler. Cisco Systems, Inc. is niet aansprakelijk voor de nauwkeurigheid van deze vertalingen en raadt aan altijd het oorspronkelijke Engelstalige document (link) te raadplegen.